Для доступа к закрытой части сайта необходимо зайти на <https://минздрав.тверскаяобласть.рф/bitrix/admin>

Для корректной работы сайте необходимо пользоваться браузером Internet Explorer либо Opera.

Далее в окно ввода мы вводим логин и пароль.

Логин – minzdrav1

Пароль - 123456

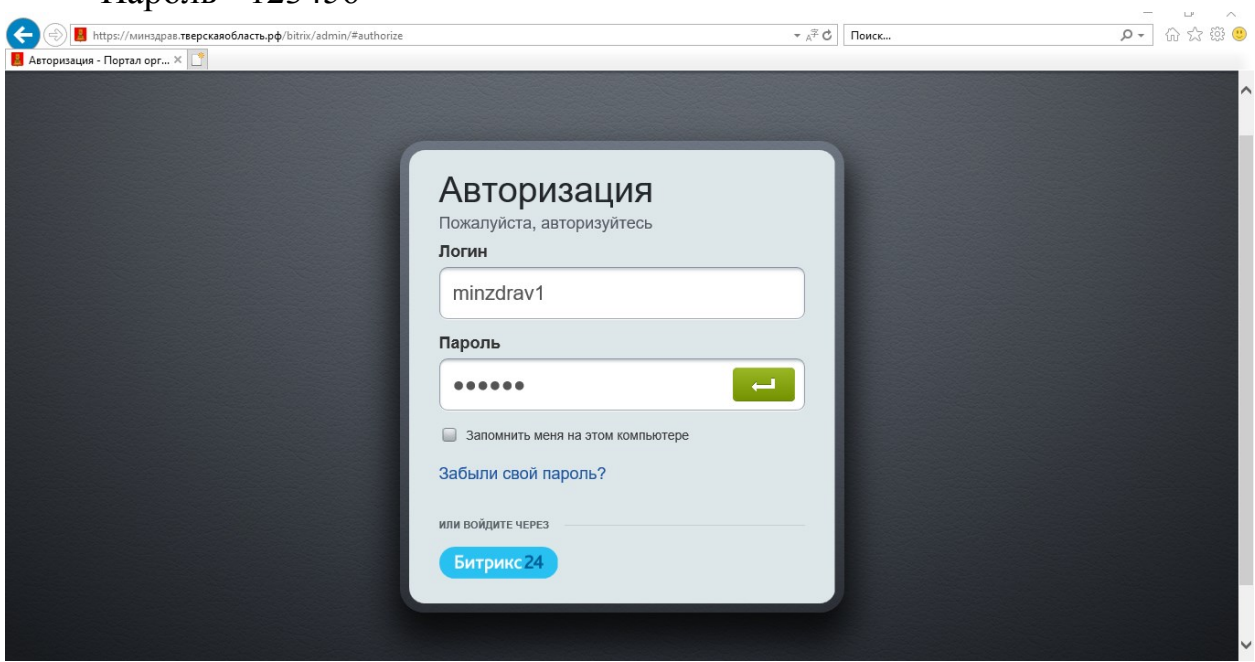

Видим панель «Администрирование» и нажимаем «Вакансии Тверь»: Элемент: Добавление (на скриншоте выделено жёлтым)  $\mathbb{R}^2$ 

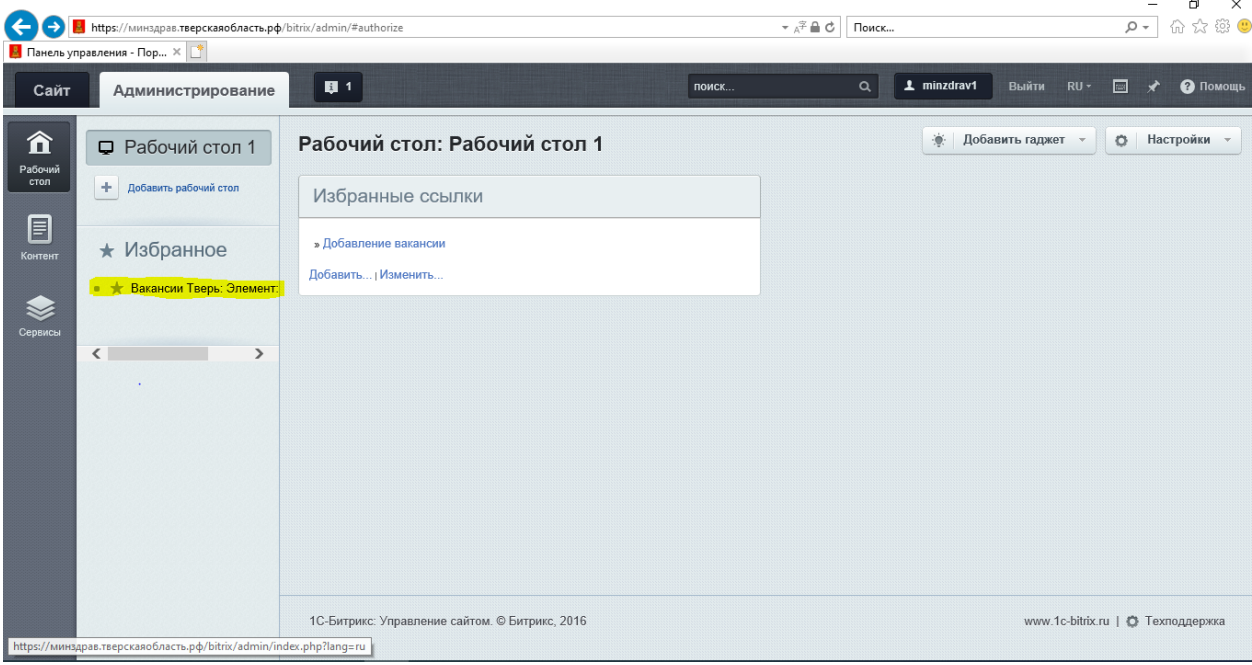

Попадаем в окно «Добавление вакансии», где необходимо заполнить поля.

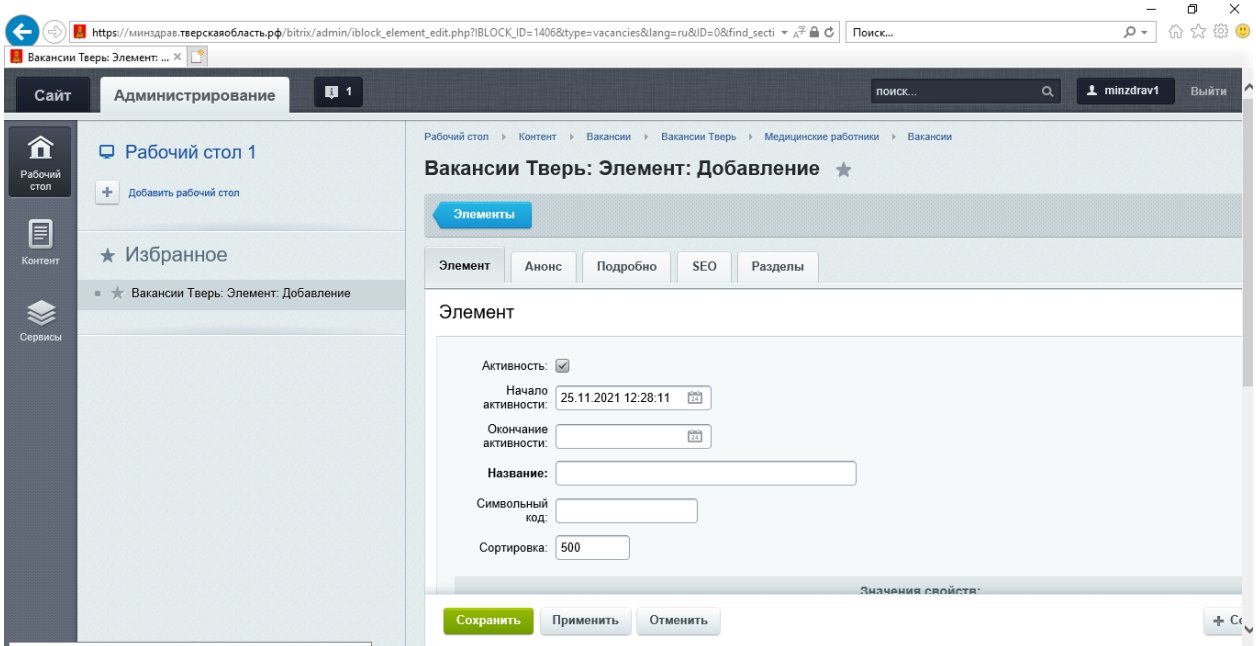

Заполняем все необходимые поля.

Если в списке нет вашей организации, то напишите на адрес [KislovPV@tverreg.ru](mailto:KislovPV@tverreg.ru) и укажите полное наименование организации.

После заполнения полей нажимаем кнопку сохранить.

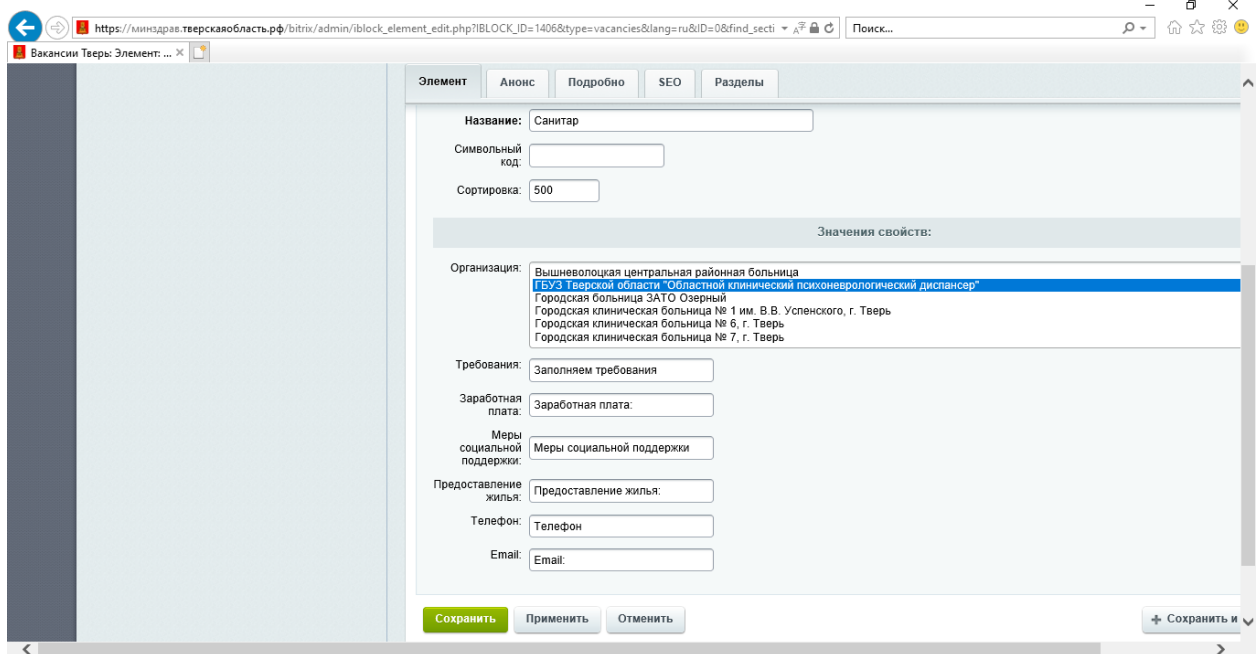

После сохранения вакансии нас перекидывает в меню, где мы видим список вакансий.

Затем можно нажать на кнопку «Сайт» (в левом верхнем углу) и проверить саму вакансию во вкладке «Вакансии».

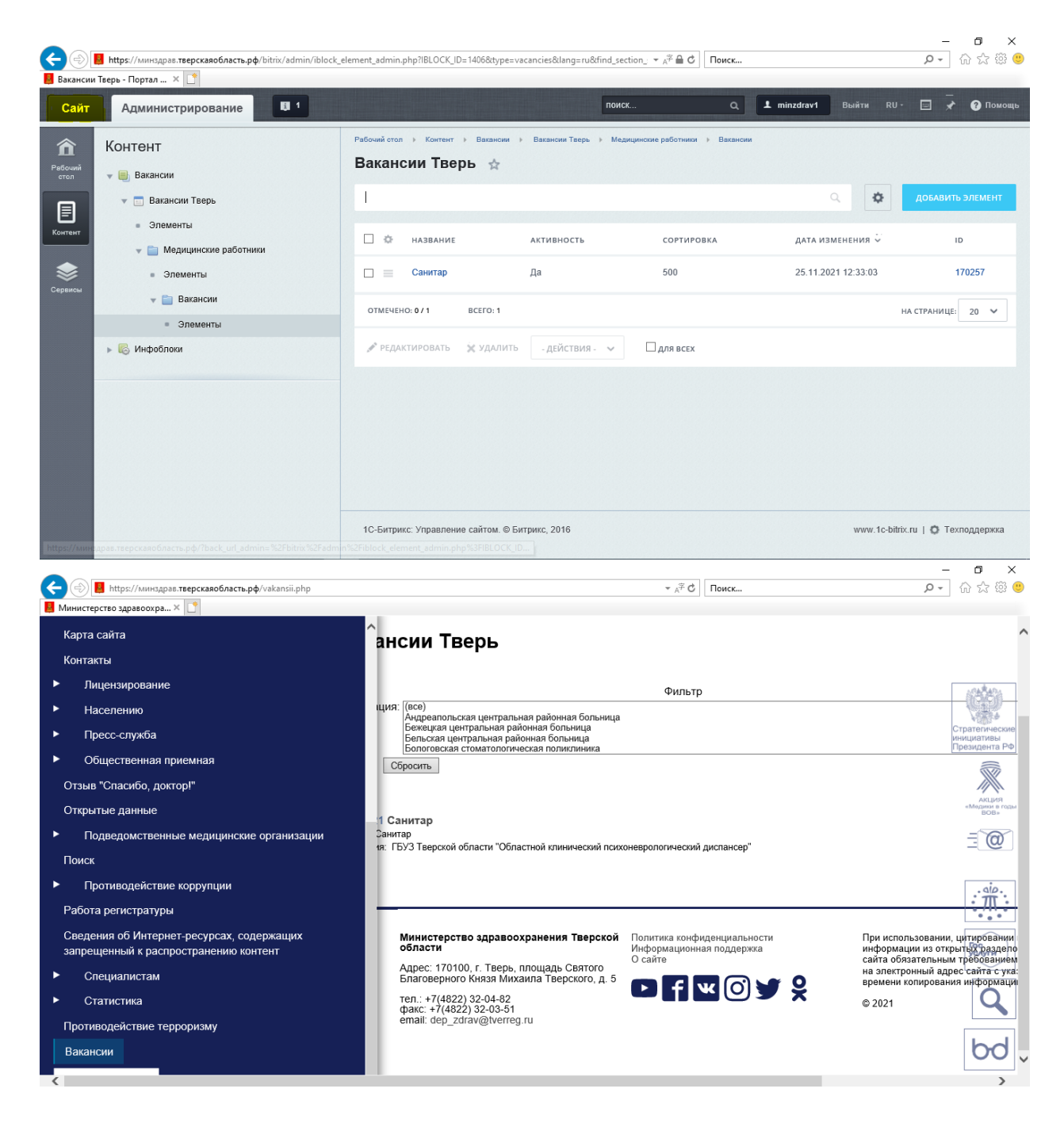

При возникновении технических проблем обращайтесь по адресу [KislovPV@tverreg.ru](mailto:KislovPV@tverreg.ru)